## Novità della versione 5.4 SP5a di Suite Notaro

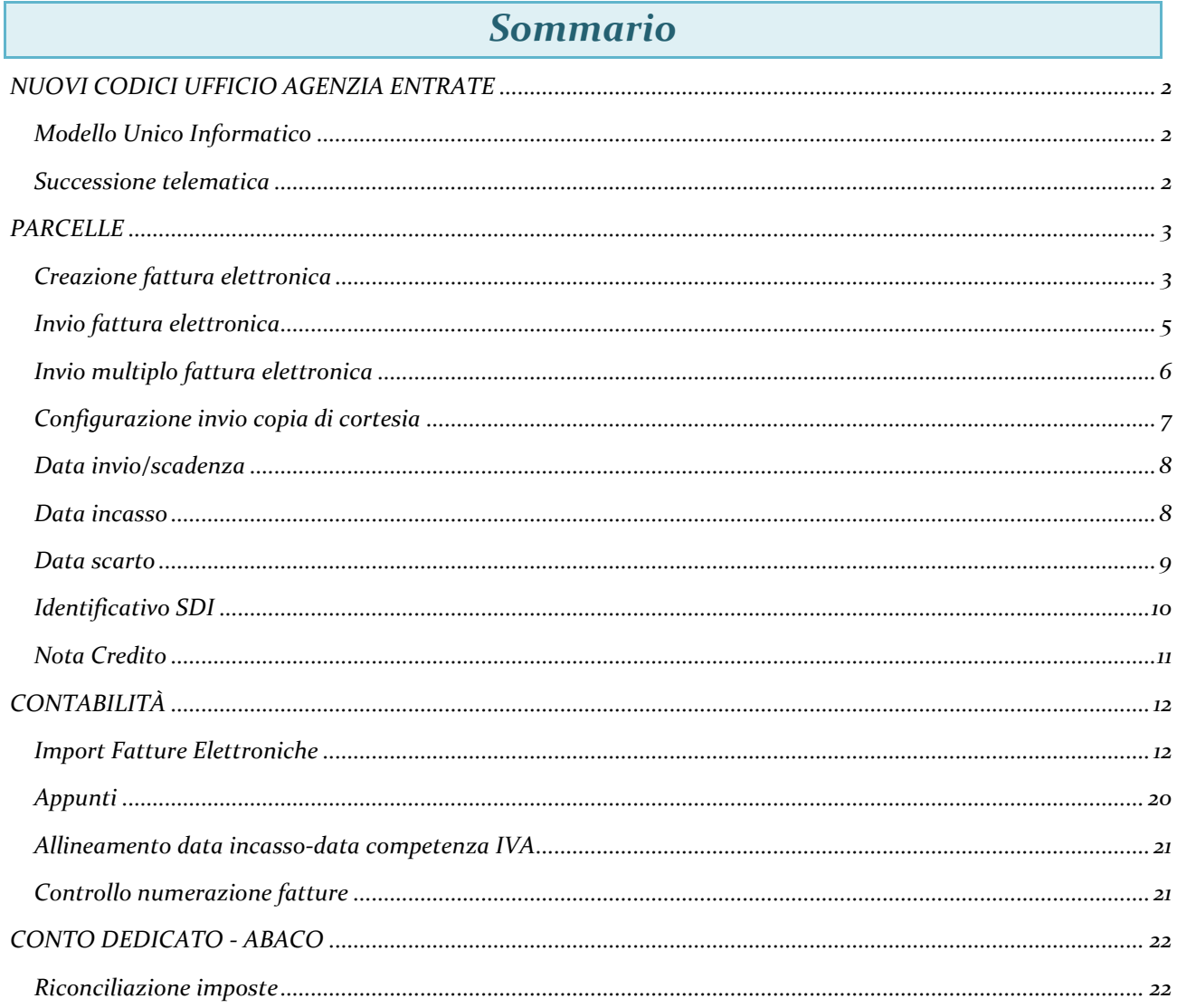

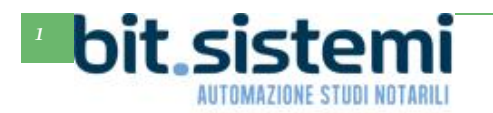

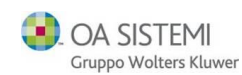

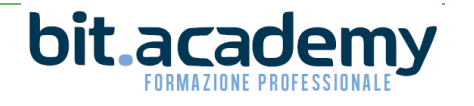

## *NUOVI CODICI UFFICIO AGENZIA ENTRATE*

### <span id="page-1-1"></span><span id="page-1-0"></span>*Modello Unico Informatico*

Sono stati implementati, nelle varie tabelle presenti in Suite Notaro, i nuovi codici Ufficio dall'Agenzia delle Entrate in vigore dal 15 giugno 2019 e dal 29 giugno 2019.

E' stato posto rimedio al sintomo, causato dalla nuova dicitura presente nella ricevuta di trasmissione dell'Unico, che impediva al programma di recuperare gli importi degli estremi di registrazione. Si consiglia di verificare gli importi presenti nel programma per gli Unici registrati a partire dalla data di variazione del proprio codice ufficio, al momento dell'installazione della versione 5.4 SP5a di Suite Notaro.

Vogliamo qui rammentare che per tutti i casi di reinvio al solo territorio di Adempimenti Unici già registrati, relativi per esempio a rettifiche, quietanze o altro, è indispensabile indicare l'eventuale codice ufficio precedente vigente al momento della prima registrazione, pena lo scarto dell'Adempimento Unico inviato:

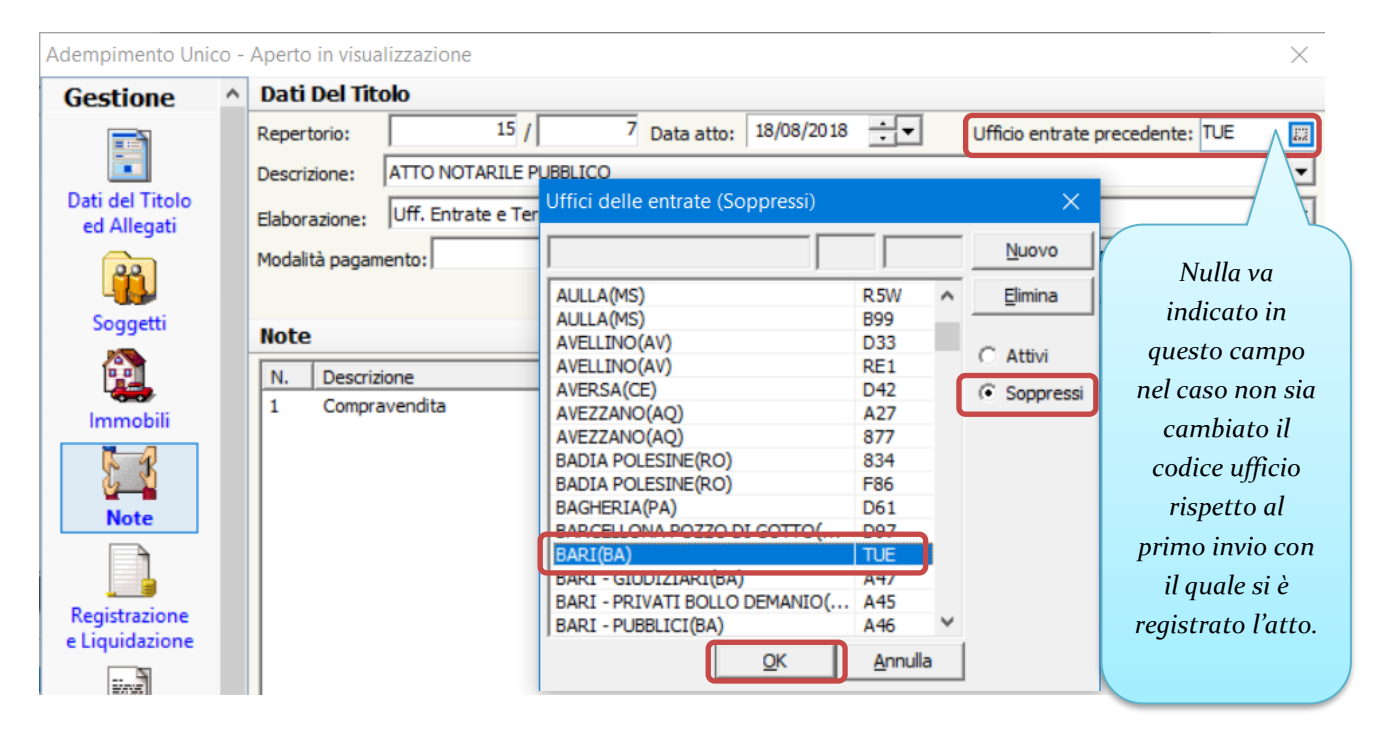

#### <span id="page-1-2"></span>*Successione telematica*

Al momento in cui scriviamo, la procedura dell'Agenzia delle Entrate, di controllo della successione telematica non è stata ancora aggiornata (da parte della Sogei) con i nuovi codici ufficio. Quindi nel caso sia necessario indicare gli estremi di registrazione (per esempio della pubblicazione di un testamento) sarà necessario indicare il vecchio codice ufficio, anche se il testamento è stato registrato utilizzando il nuovo codice ufficio, pena lo scarto della successione inviata, da parte dell'Agenzia delle Entrate.

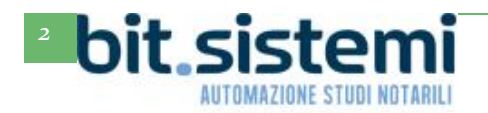

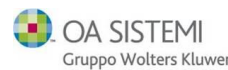

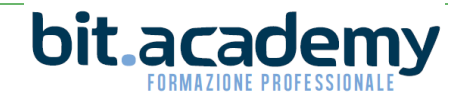

## *PARCELLE*

#### <span id="page-2-1"></span><span id="page-2-0"></span>*Creazione fattura elettronica*

In fase di creazione dell'XML della fattura elettronica adesso viene visualizzato il campo tipo documento (in precedenza presente solo nelle configurazioni di studio).

Ricordiamo che, il notaio, quale professionista, emette solitamente documenti fiscali di tipo Parcella **TD06**, a meno che non si avvale di una società, la quale tipicamente emette Fattura **TD01**. La Nota di debito **TD05**, invece, viene emessa per rettificare una precedente fattura per la quale erroneamente si è indicato un importo più basso di quello che si doveva percepire.

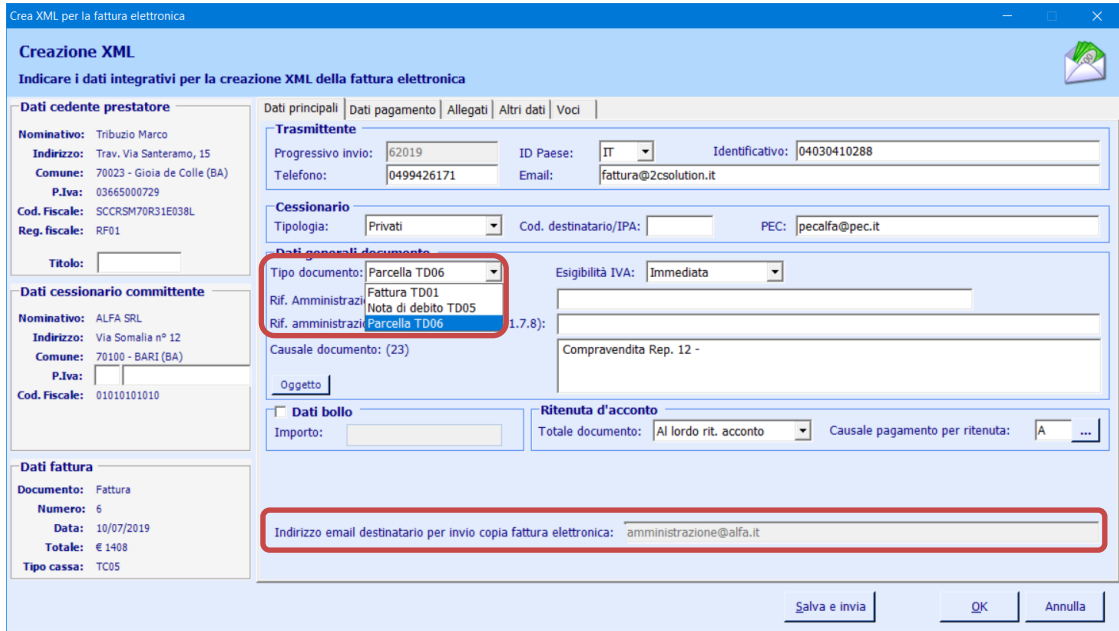

Nella schermata di creazione della fattura elettronica è anche visibile (ma non modificabile) l'eventuale indirizzo di posta elettronica ordinaria del destinatario dove il programma invierà una copia della fattura.

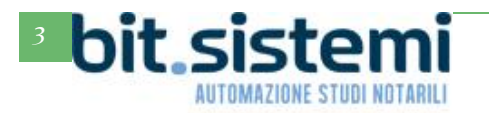

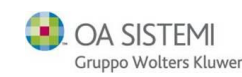

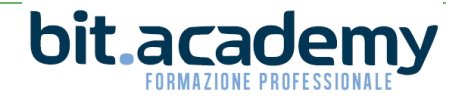

Si raccomanda vivamente per la corretta indicazione del tipo Parcella di impostare nelle configurazioni di Suite il tipo parcella predefinito a **TD06**:

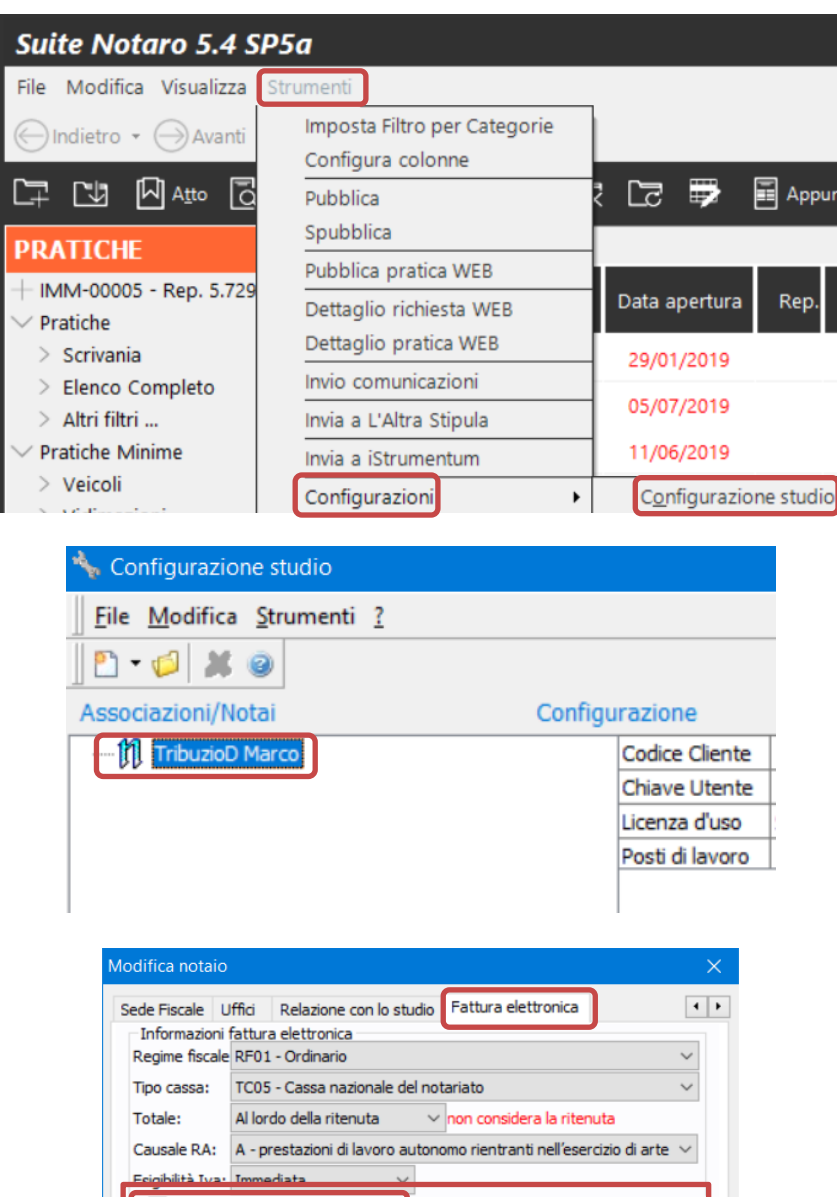

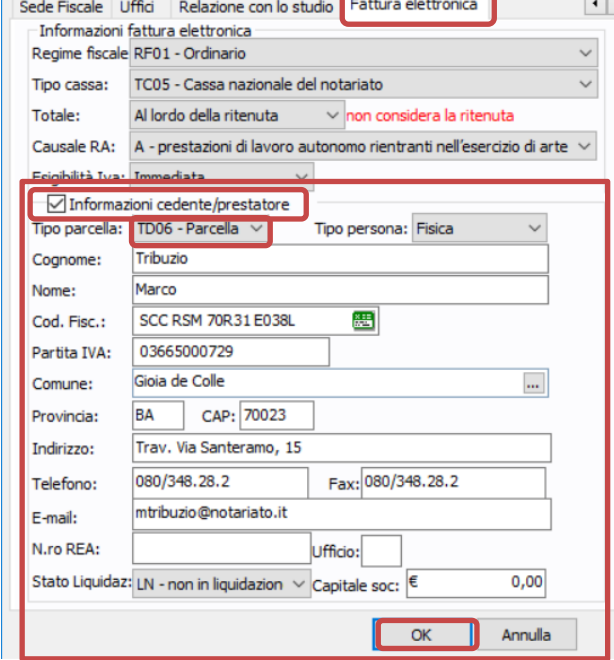

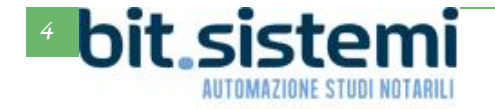

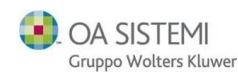

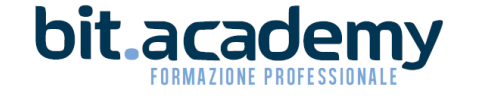

#### <span id="page-4-0"></span>*Invio fattura elettronica*

Cliccando su **Salva e invia**, in fase di creazione della fattura elettronica ora apparirà la schermata seguente:

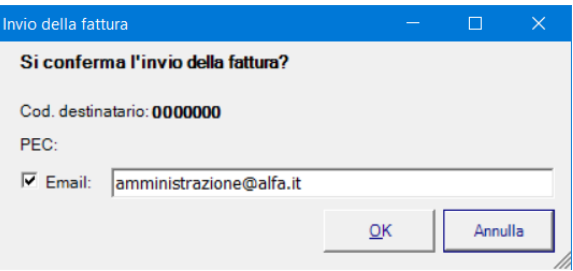

In questo punto è possibile modificare/inserire l'indirizzo di posta ordinaria dove inviare la copia di cortesia della fattura elettronica. E' anche possibile decidere di non inviare tale copia (è sufficiente togliere la spunta al riquadrino Email).

N.B. Al momento la modifica o l'inserimento della mail, non influenza l'indirizzo di posta ordinaria presente nell'anagrafica del cliente.

Ricordiamo che è possibile inserire la mail ordinaria del cliente nella sezione **Telefoni/Email** dell'intestatario di fattura ovvero nella sezione **Recapiti** del soggetto all'interno della pratica.

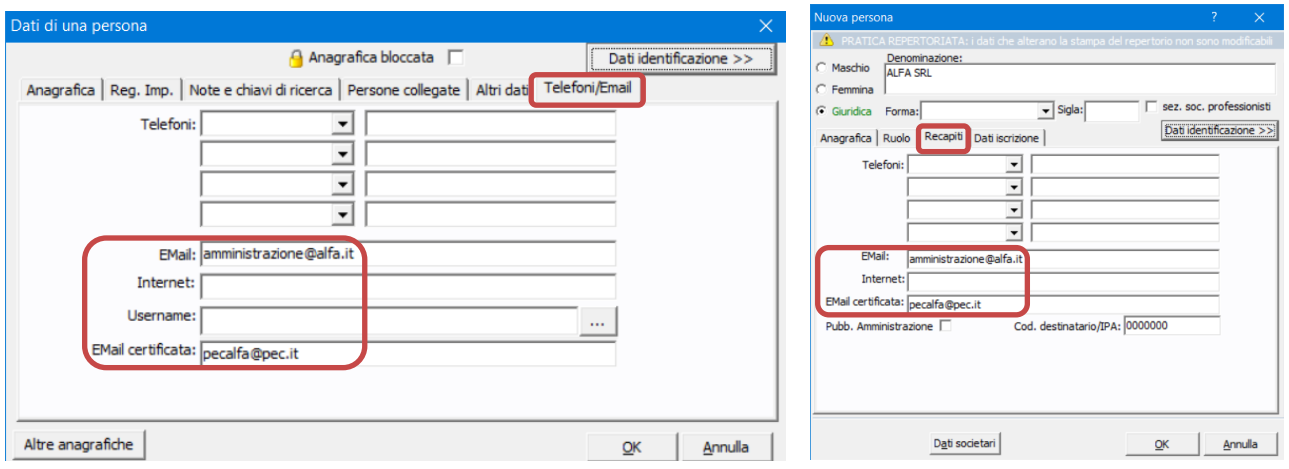

Attenzione! Nel caso non sia presente alcuna mail è importante eliminare la spunta "**Email**" per non creare refusi sul Portale della fattura elettronica:

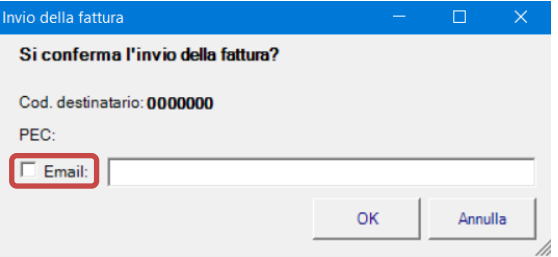

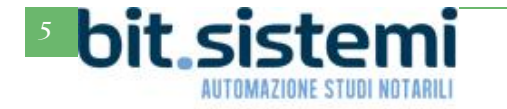

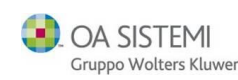

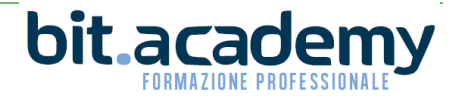

#### <span id="page-5-0"></span>*Invio multiplo fattura elettronica*

Per chi è solito evidenziare più di una fattura ed effettuare l'invio tramite il clic di destra **Fattura elettronica->Invia**

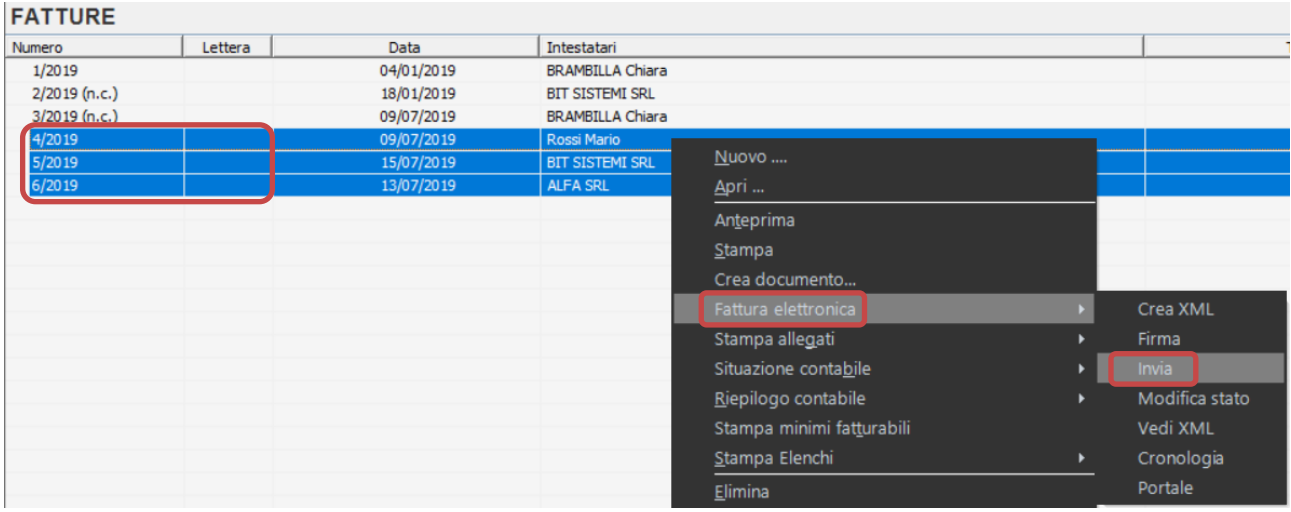

Apparirà un pannello di gestione dell'invio della copia di cortesia della fattura elettronica. Anche in questo pannello si può togliere o mettere la spunta per decidere se inviare la copia o meno; è possibile di modificare/inserire l'indirizzo di posta ordinaria dove inviare la copia di cortesia per ognuna delle fatture presenti.

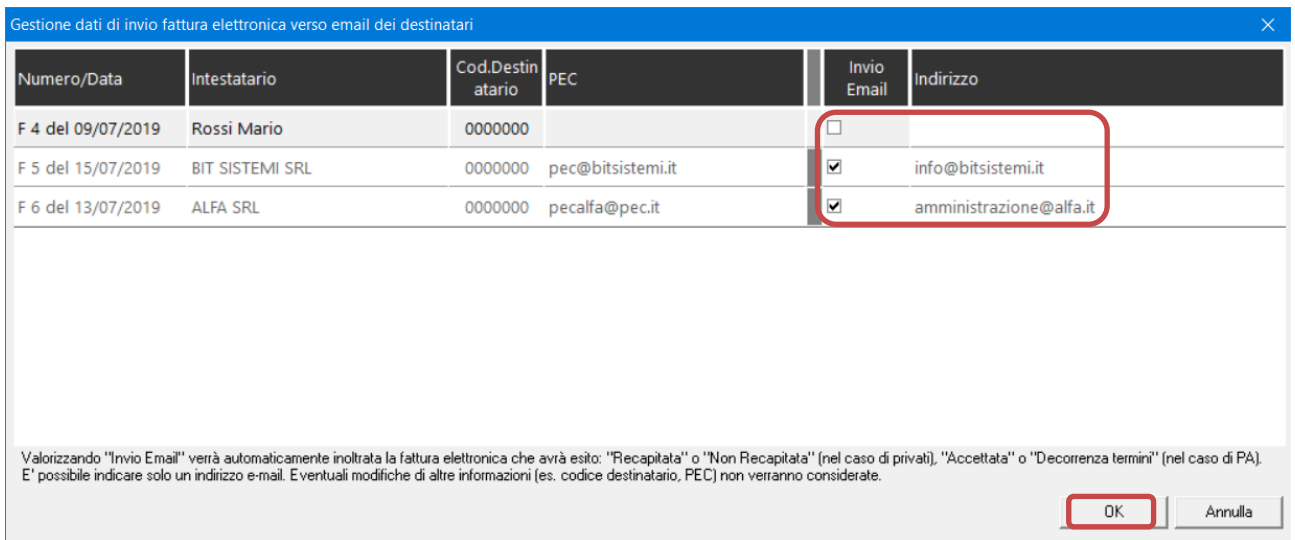

N.B. Al momento la modifica o l'inserimento della mail, non influenza l'indirizzo di posta ordinaria presente nell'anagrafica del cliente.

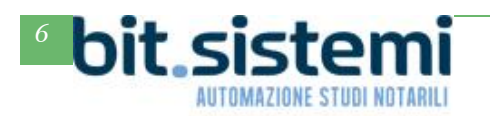

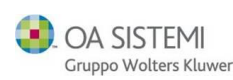

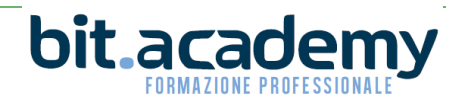

### <span id="page-6-0"></span>*Configurazione invio copia di cortesia*

Per chi non desiderasse l'automatismo dell'invio della copia di cortesia della fattura elettronica, può procedere come da schermate che seguono:

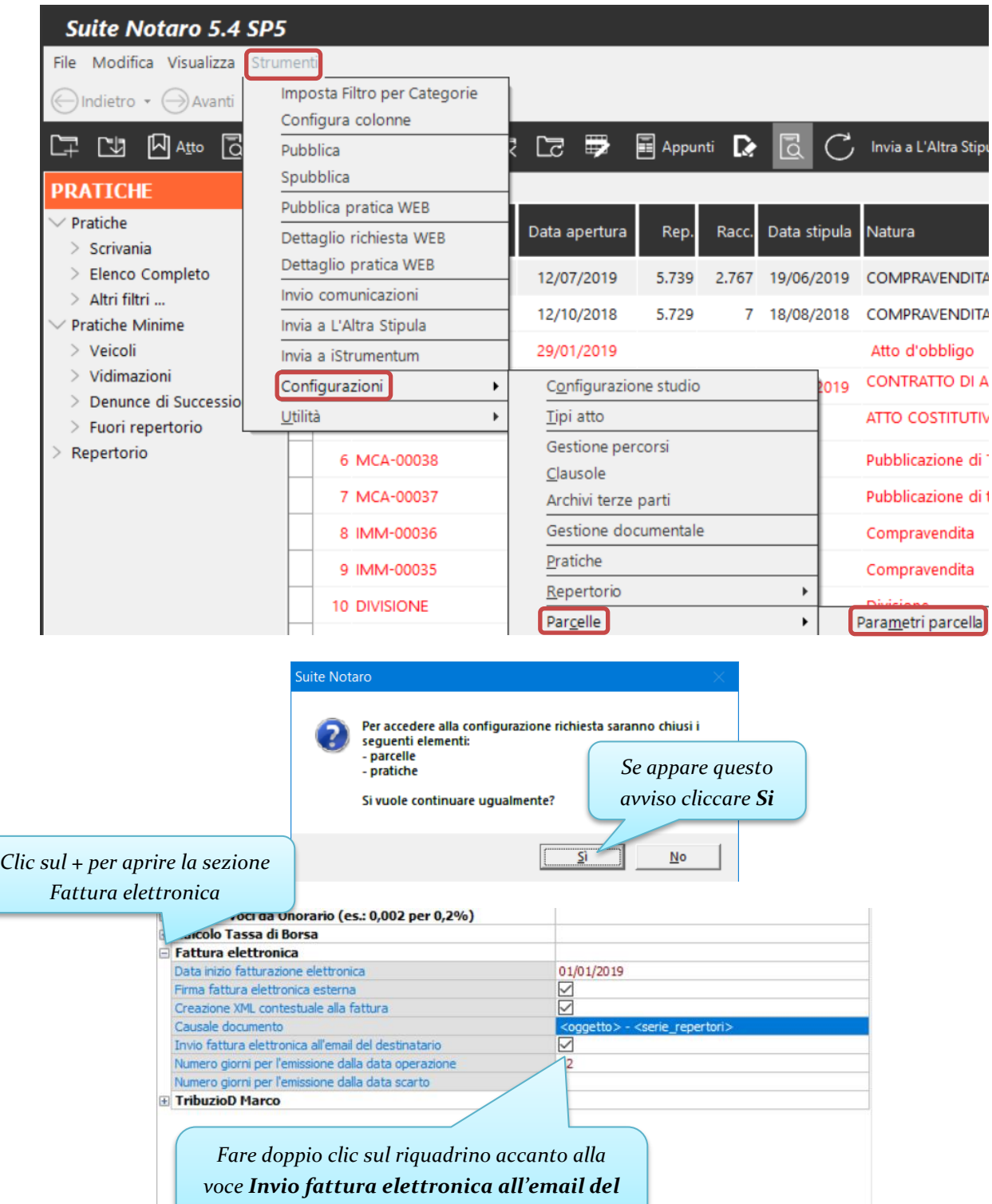

D'ora in poi il programma non chiederà più di inviare la mail della copia di cortesia della fattura.

*destinatario, pe eliminare il segno di spunta*

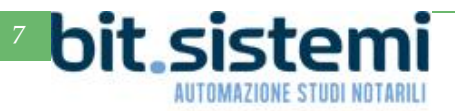

**OA SISTEMI** Gruppo Wolters Kluwer

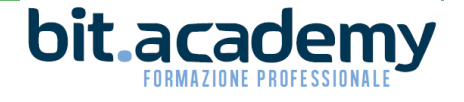

Annulla

 $\begin{array}{|c|c|c|}\n\hline\n\end{array}$  OK

区

Visualizza dettaglio

#### <span id="page-7-0"></span>*Data invio/scadenza*

Nel riquadro di dettaglio, attivabile tramite l'apposito pulsante:

Viene visualizzata la data entro cui vi è l'obbligo di inviare la fattura elettronica, rammentiamo che a partire dal 1° luglio 2019 si hanno 12 giorni di tempo per trasmettere la fattura, rispetto alla data dell'operazione.

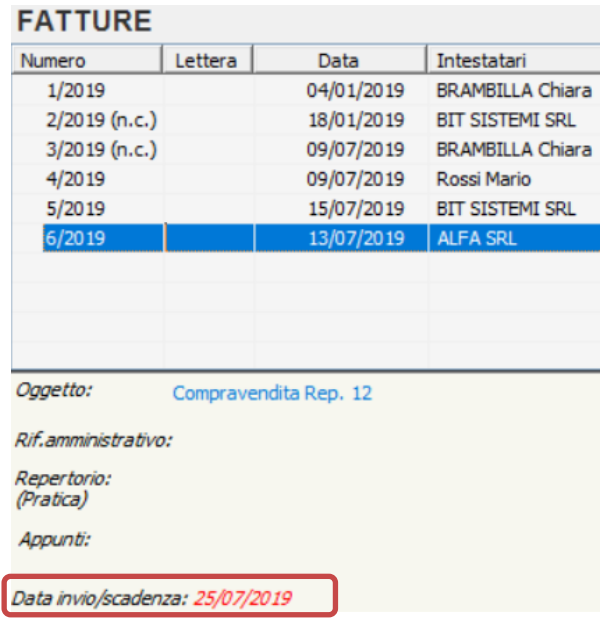

#### <span id="page-7-1"></span>*Data incasso*

Il programma controlla se la data di incasso è inferiore alla data della fattura, visto che la data dell'operazione, per il notaio, dovrebbe coincidere con la data di incasso e quindi con la data della fattura. Il programma comunque consente di forzare l'incasso con data precedente.

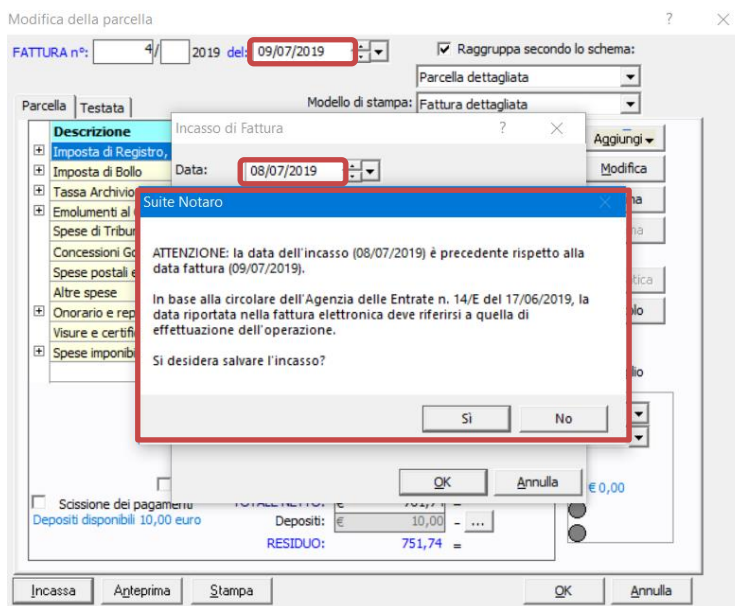

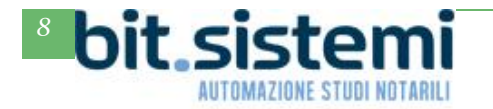

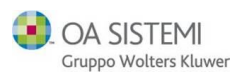

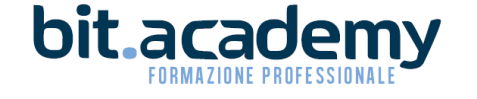

#### <span id="page-8-0"></span>*Data scarto*

Entrando in modifica dello stato della fattura elettronica:

#### **EATTURE**

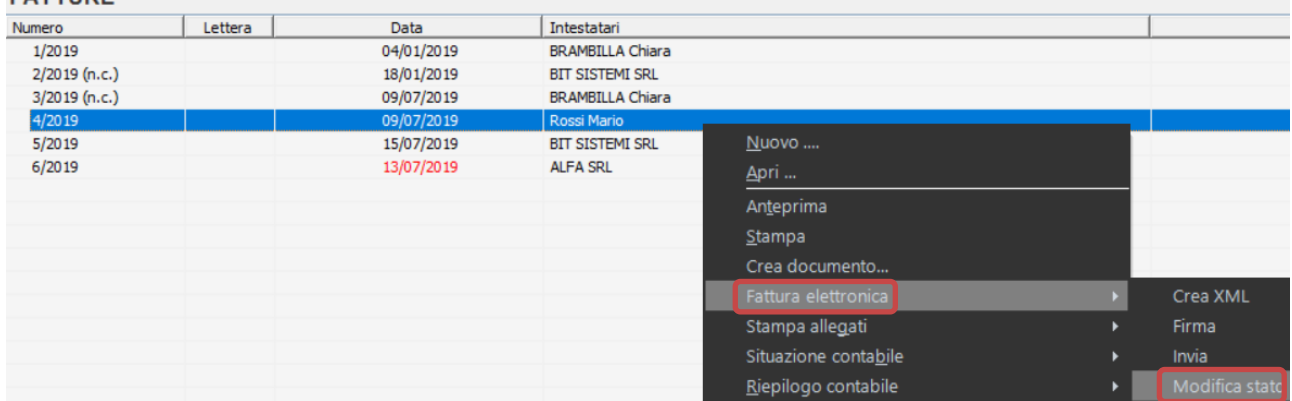

in caso di fattura elettronica scartata, è possibile indicare manualmente la data di scarto:

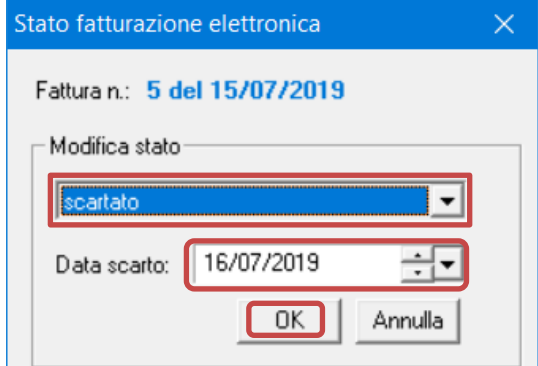

In questa maniera nel riquadro di dettaglio della fattura, il programma indicherà la data entro cui vi è l'obbligo di reinviare la fattura scartata. Che ricordiamo sono 5 giorni dalla data dello scarto.

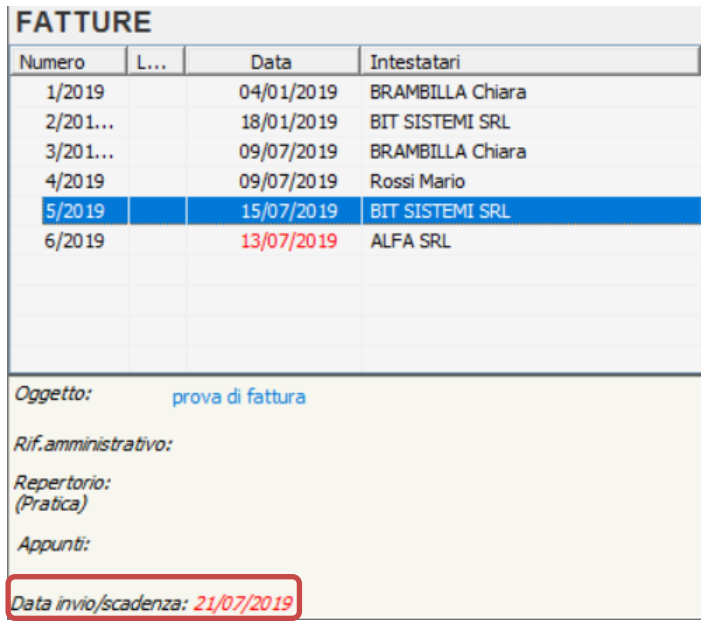

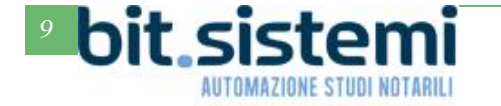

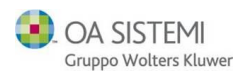

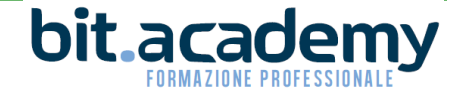

### <span id="page-9-0"></span>*Identificativo SDI*

Nella Cronologia della fattura elettronica, dopo l'invio della stessa, viene recuperato in automatico l'identificativo assegnato alla fattura elettronica dal Sistema di Interscambio.

#### **FATTURE**

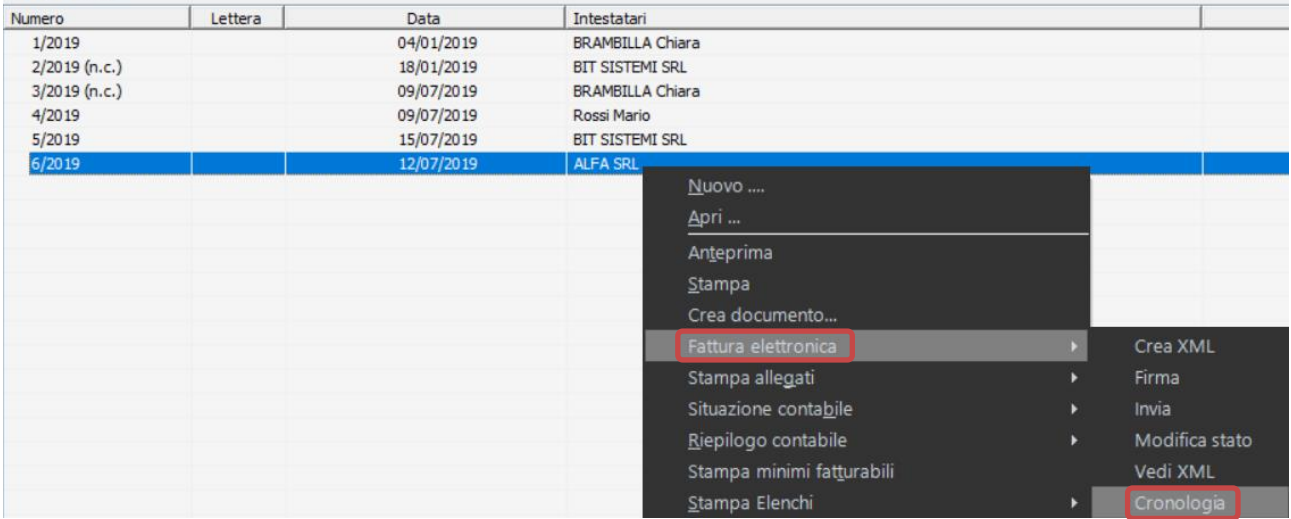

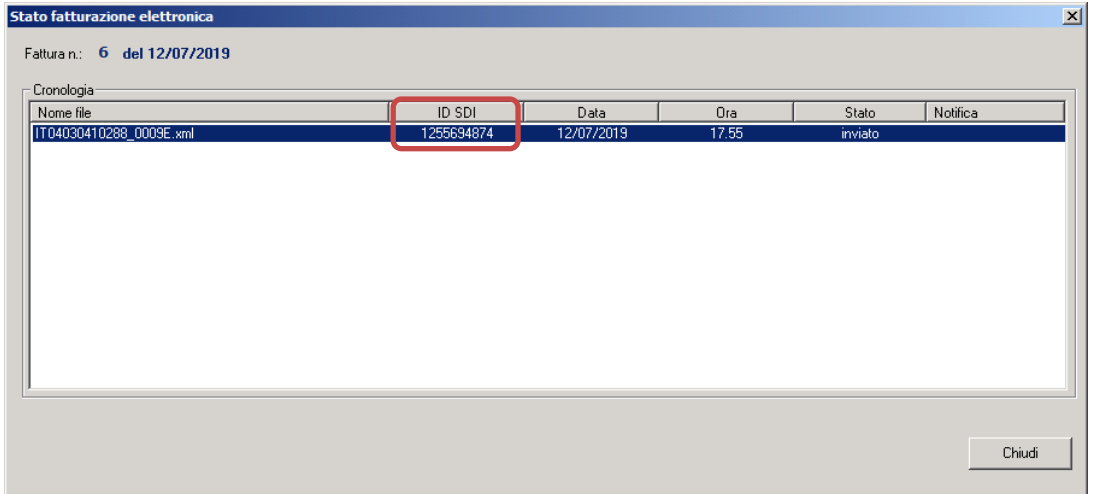

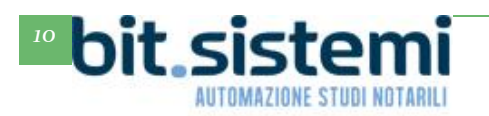

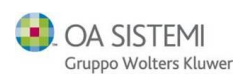

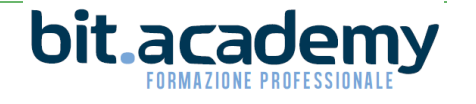

### <span id="page-10-0"></span>*Nota Credito*

E' ora possibile creare una nota credito "clonando" la fattura per la quale è necessario emetterla. (Con la parcella ABACO la presente funzionalità sarà presente con il prossimo aggiornamento)

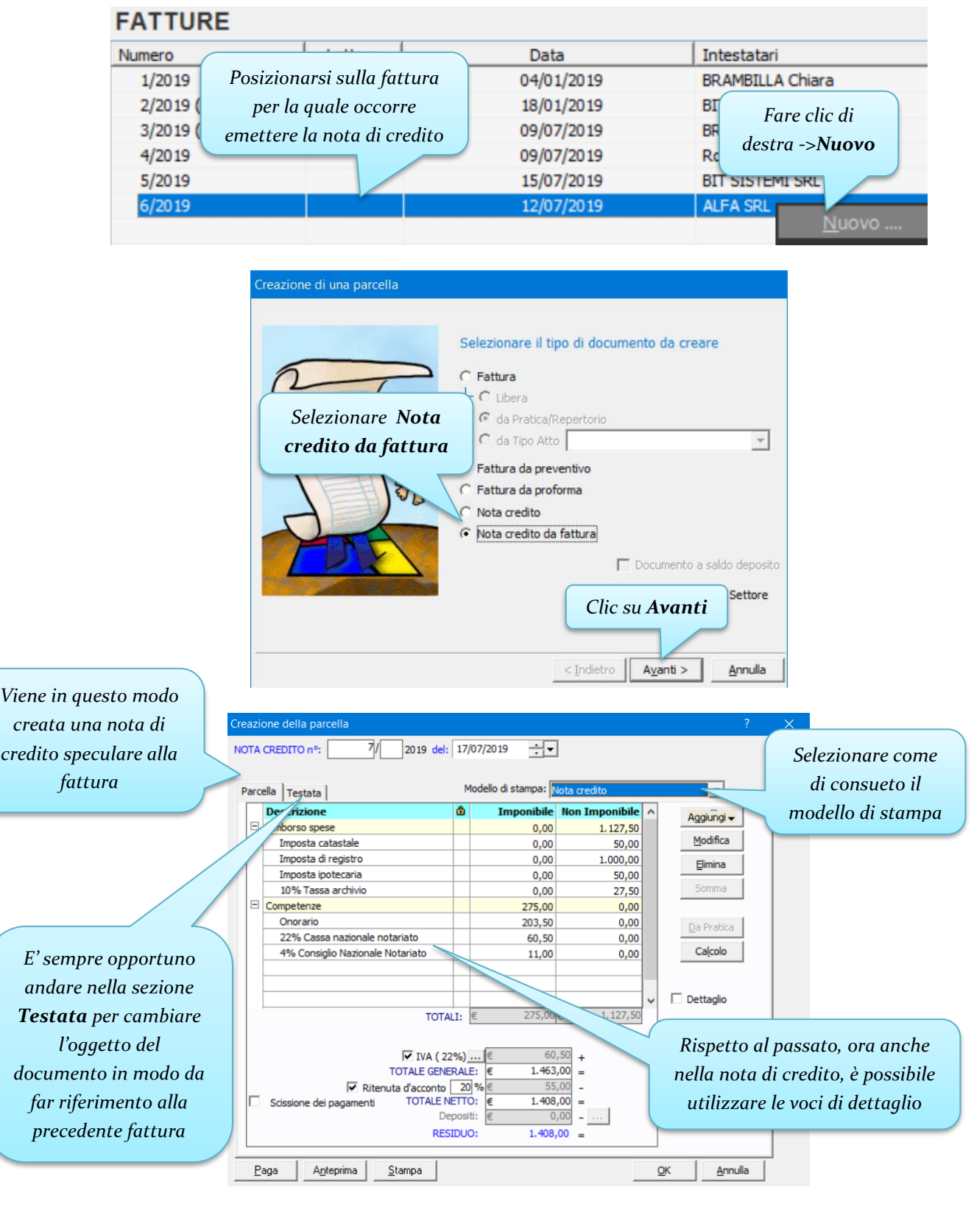

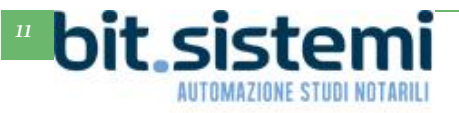

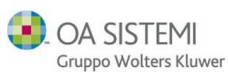

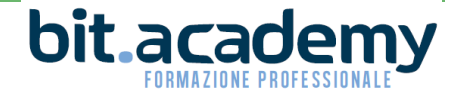

## *CONTABILITÀ*

### <span id="page-11-1"></span><span id="page-11-0"></span>*Import Fatture Elettroniche*

Ricordiamo a chi utilizza il modulo contabilità e ha anche adottato il modulo E-FATTURE, che è possibile importare le fatture passive direttamente dal Portale:

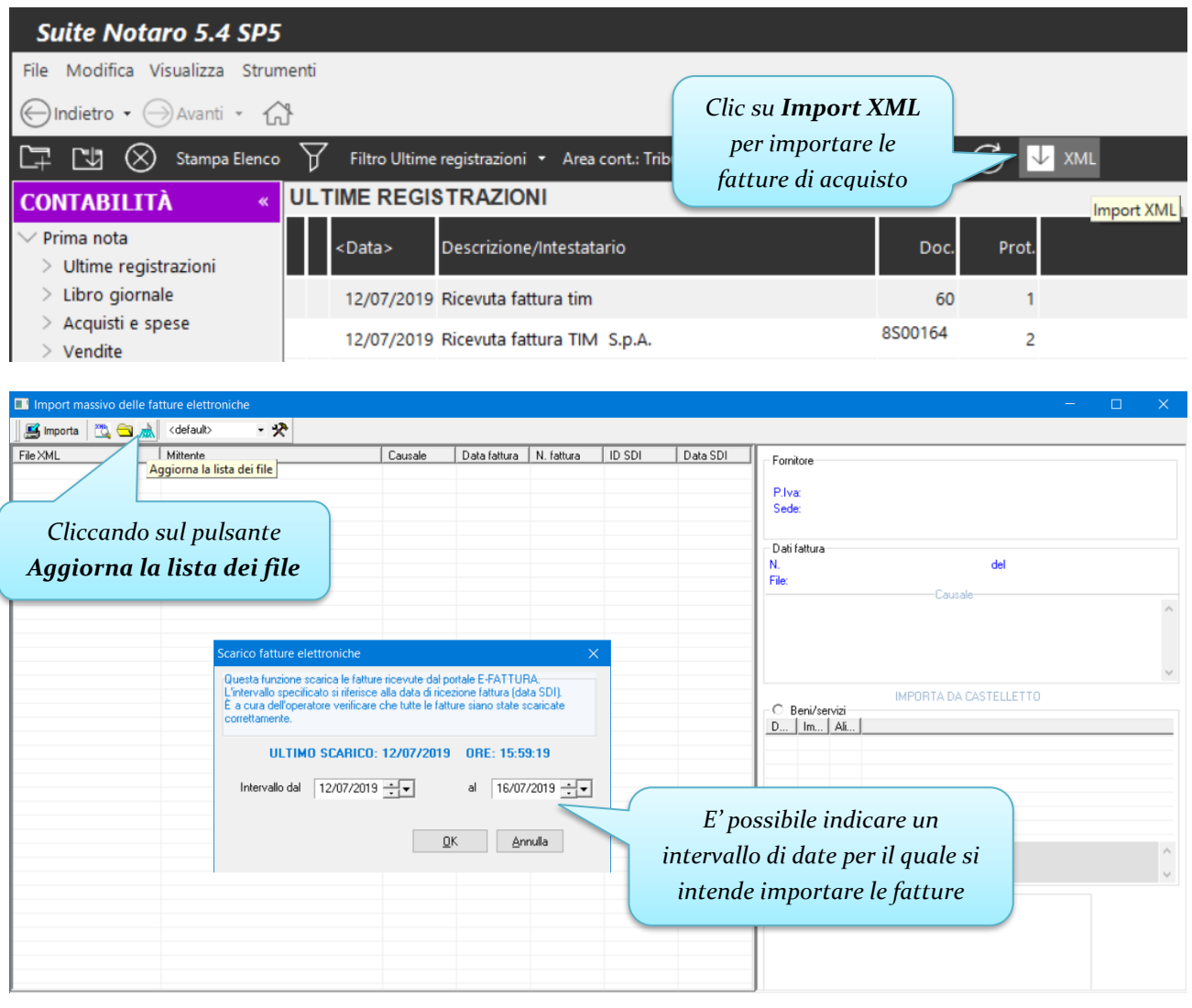

### **IS Importa** | ™ → 灬 SEDE1 - ※

AUTOMAZIONE STUDI NOTARILI

I Import massivo delle fatture elettroniche

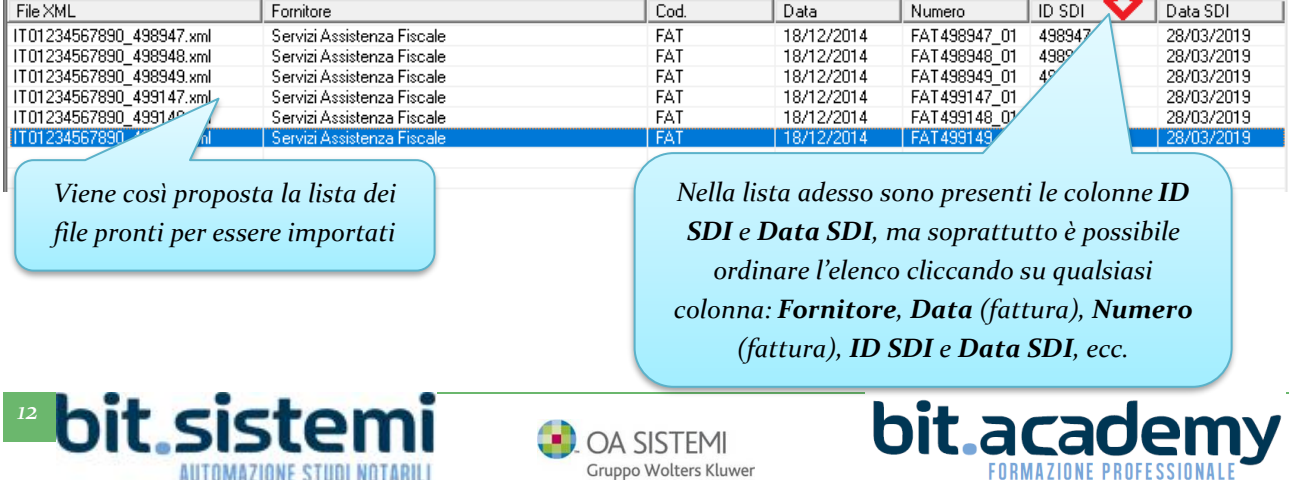

Gruppo Wolters Kluwer

 $\mathbf{n}$ 

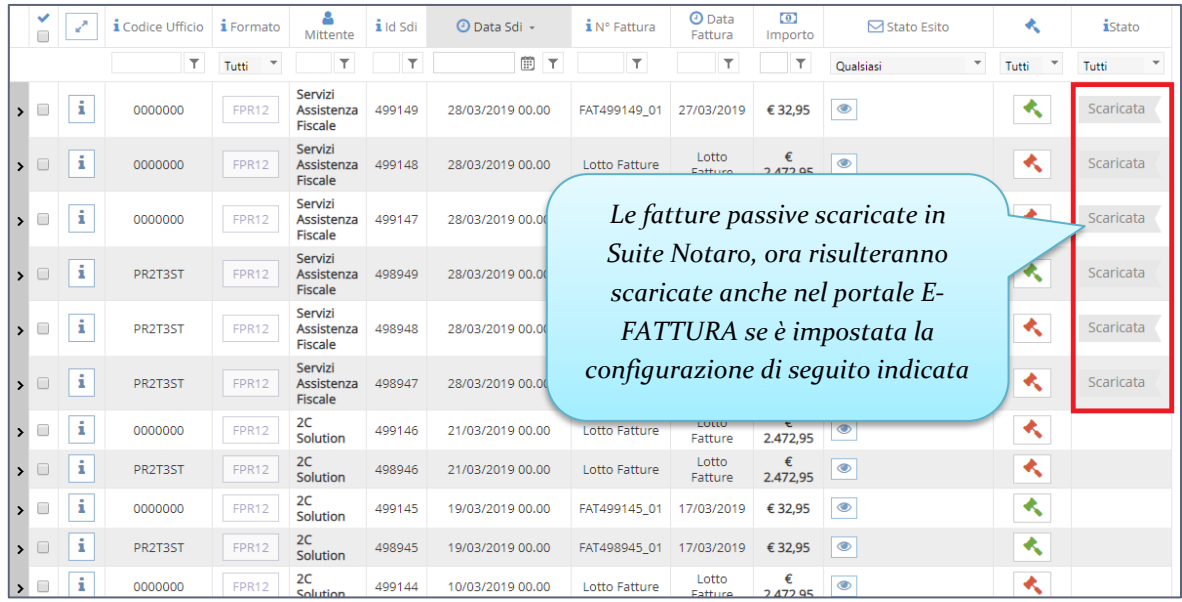

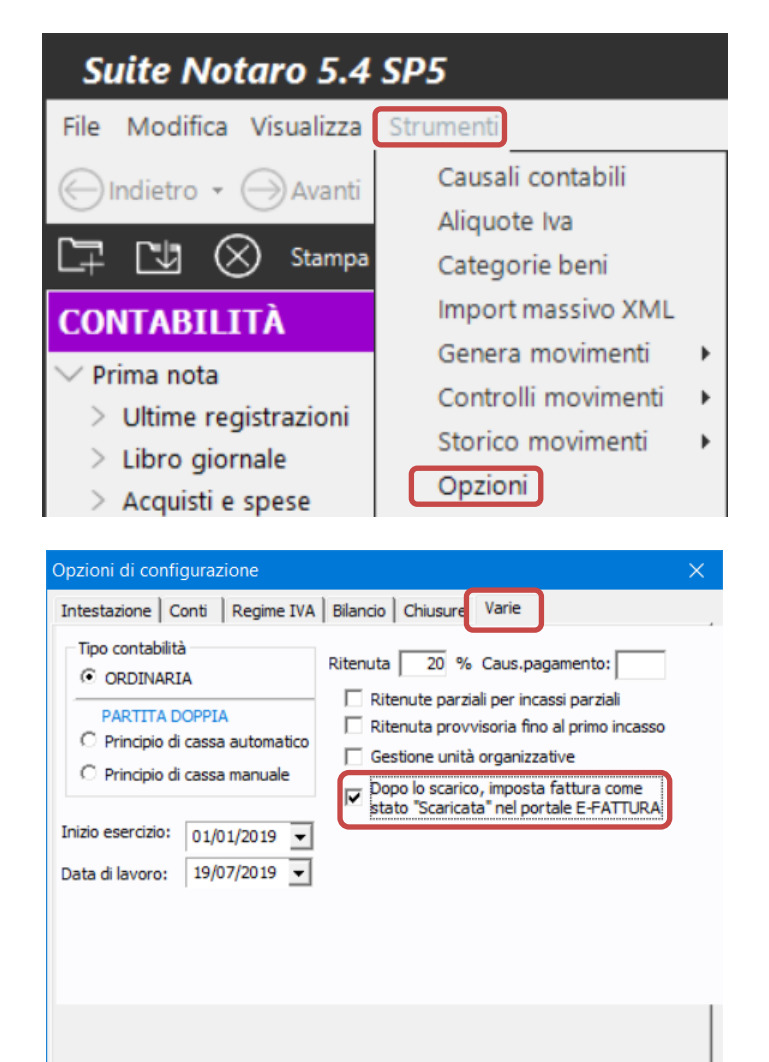

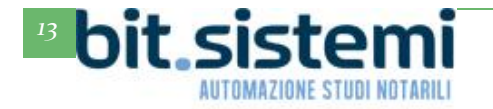

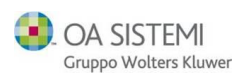

 $QK$ 

Annulla

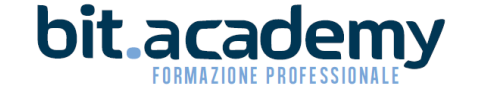

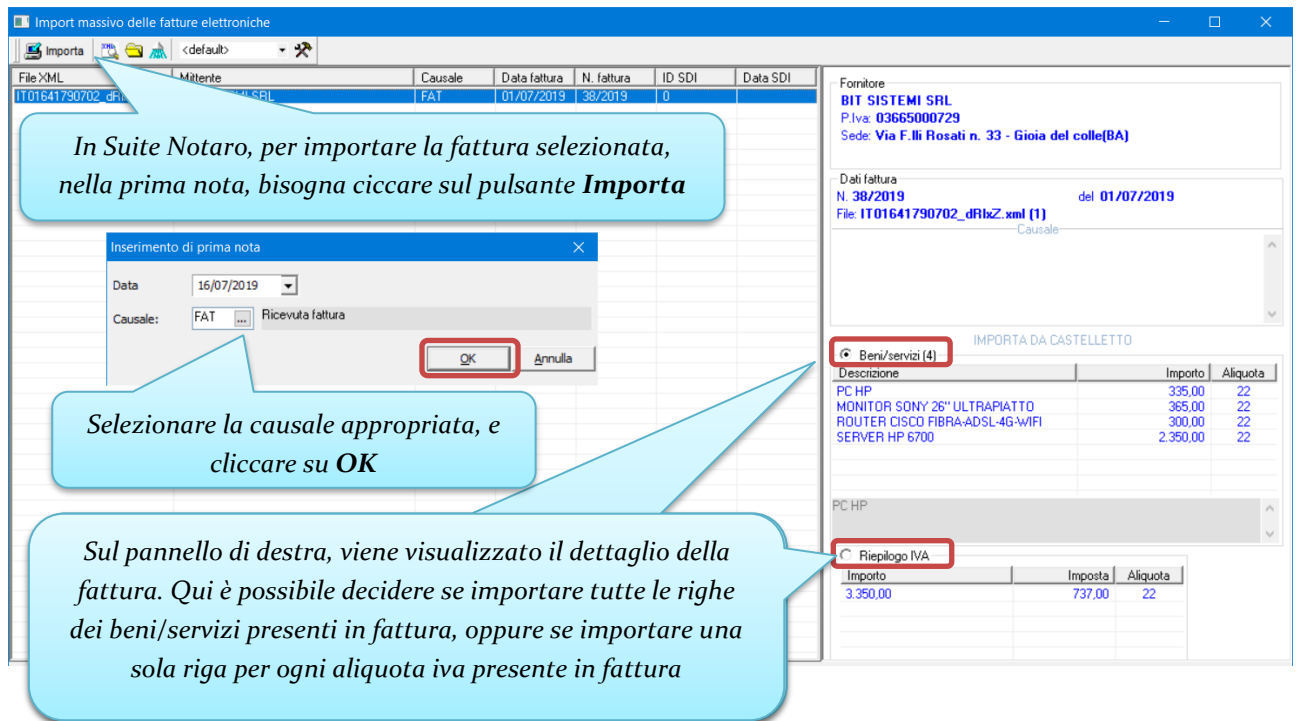

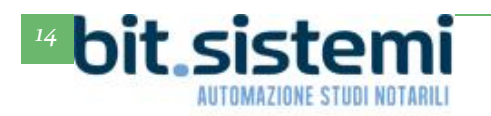

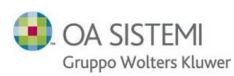

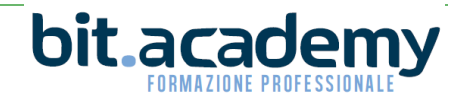

Viene eseguito un controllo sulla presenza del fornitore tra le anagrafiche di Suite. Se è già presente e ci sono delle differenze è possibile utilizzare l'anagrafica già presente in Suite (**Non aggiornare**), aggiornare l'anagrafica presente in Suite (**Aggiorna esistente**) oppure creare una nuova anagrafica (**Crea nuova).**

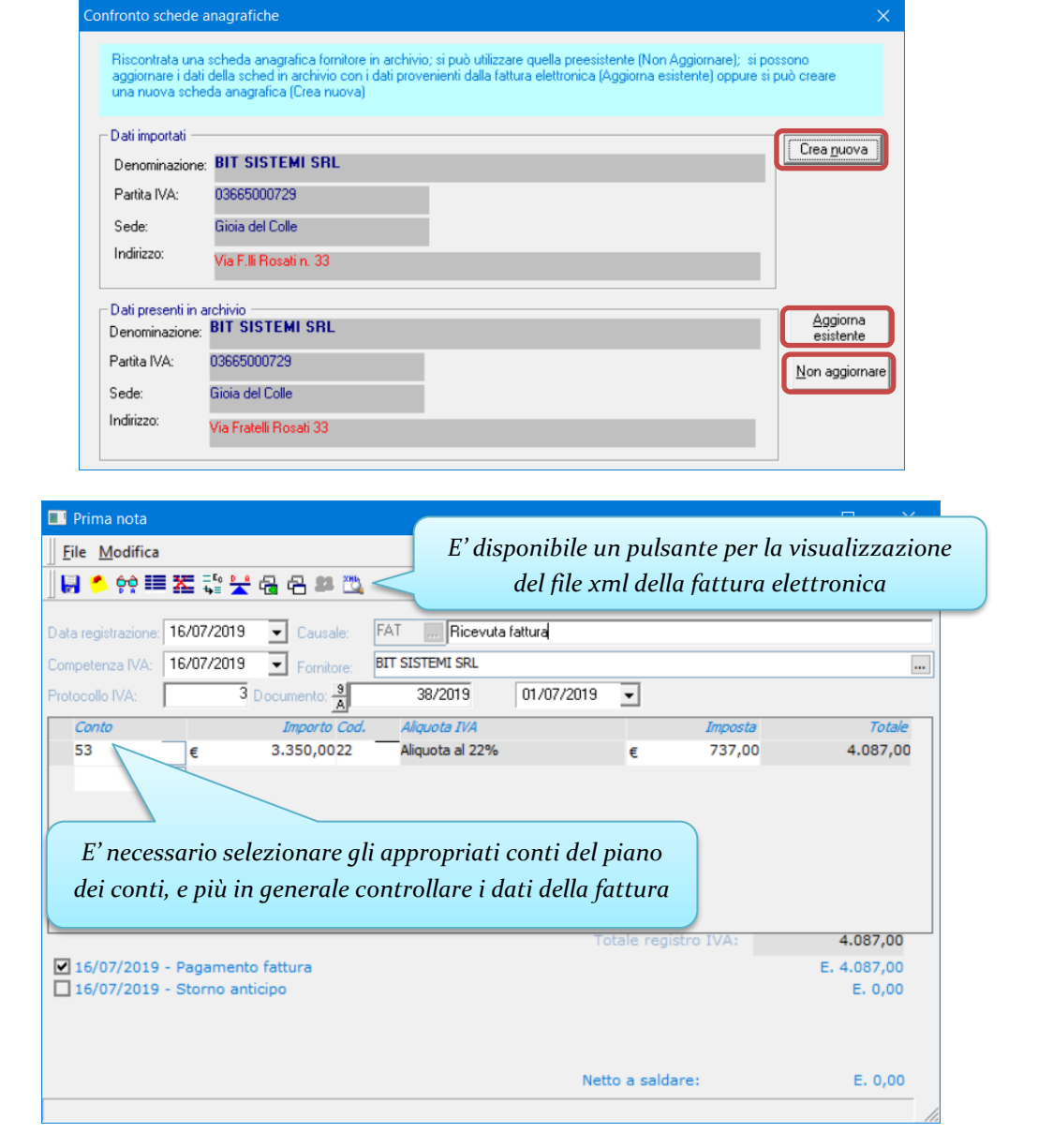

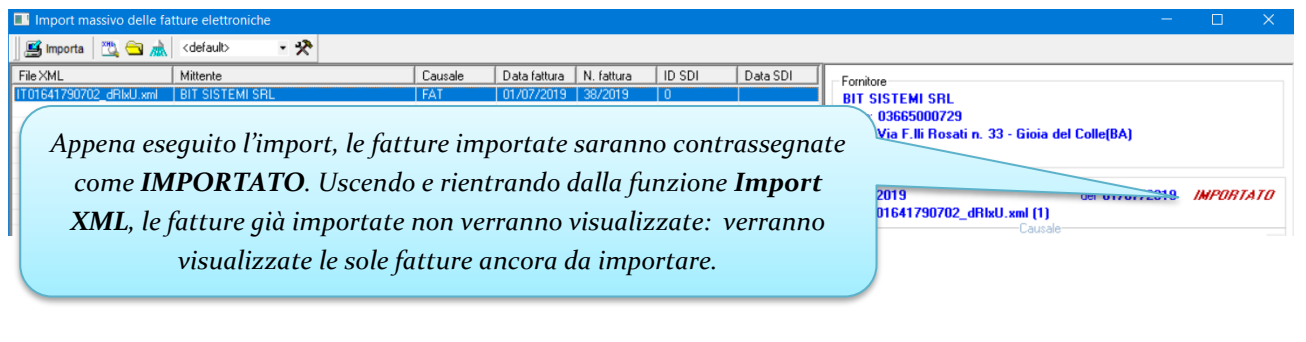

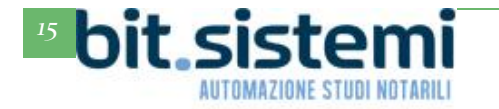

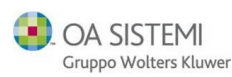

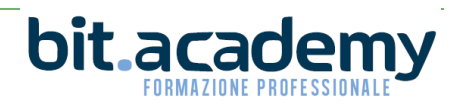

*Nella funzione Import XML è presente anche un pulsante per visualizzare il file xml della fattura elettronica …*

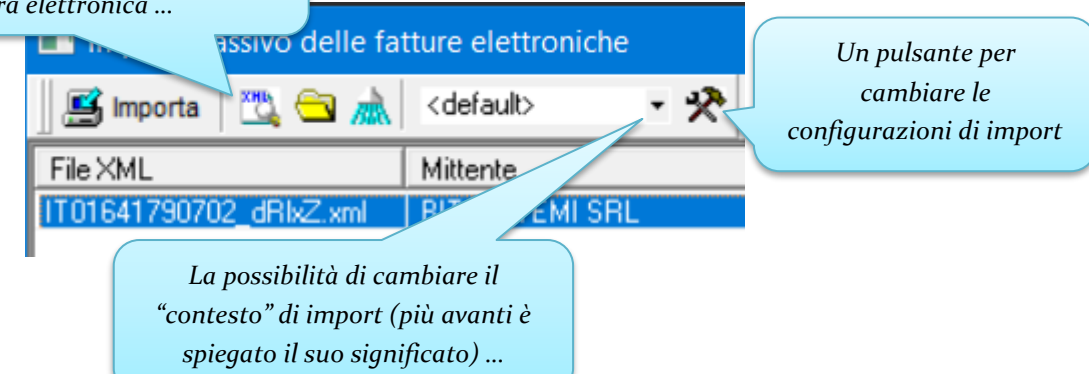

Nella configurazione dell'import delle fatture elettroniche è possibile configurare i contesti. Il contesto dà la possibilità di utilizzare una combinazione di diverse causali a seconda del tipo di fatture che si stanno importando. Come noto la causale predefinita in Suite per registrare una fattura è FAT. Ma se lo studio, per un tipo specifico di fatture, per esempio quelle della Notartel, si è creata una causale contabile dedicata ad es. NTR, in fase di import della fattura elettronica vorrebbe utilizzare questa causale. In questo caso si può procedere come descritto di seguito.

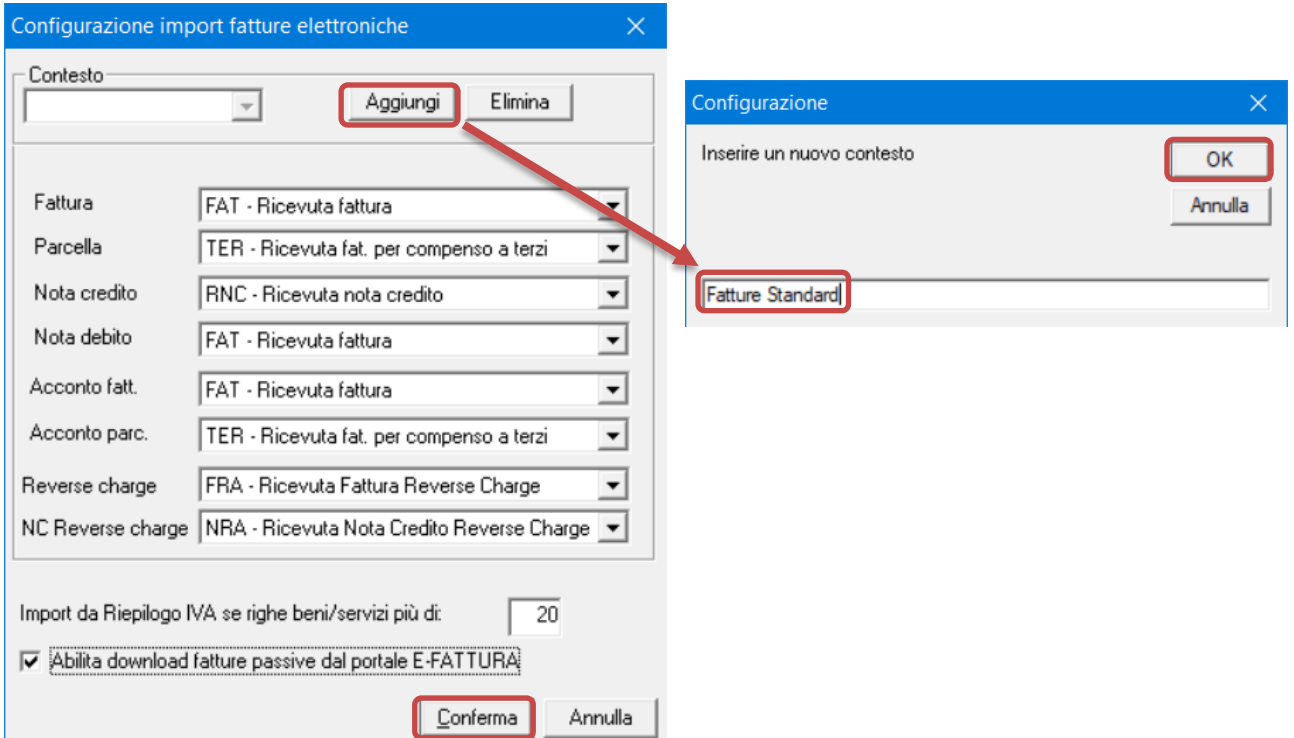

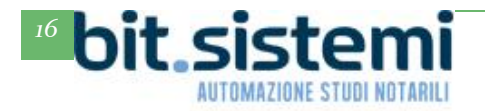

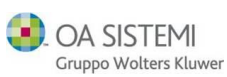

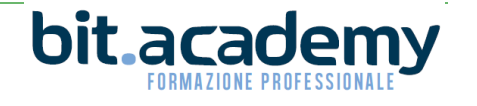

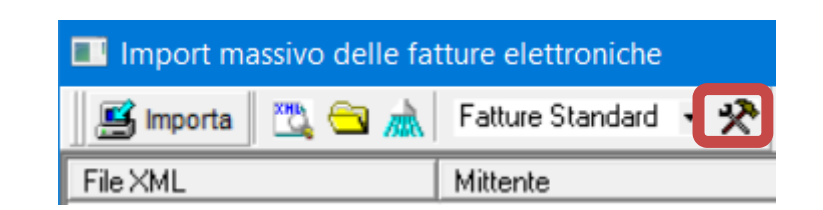

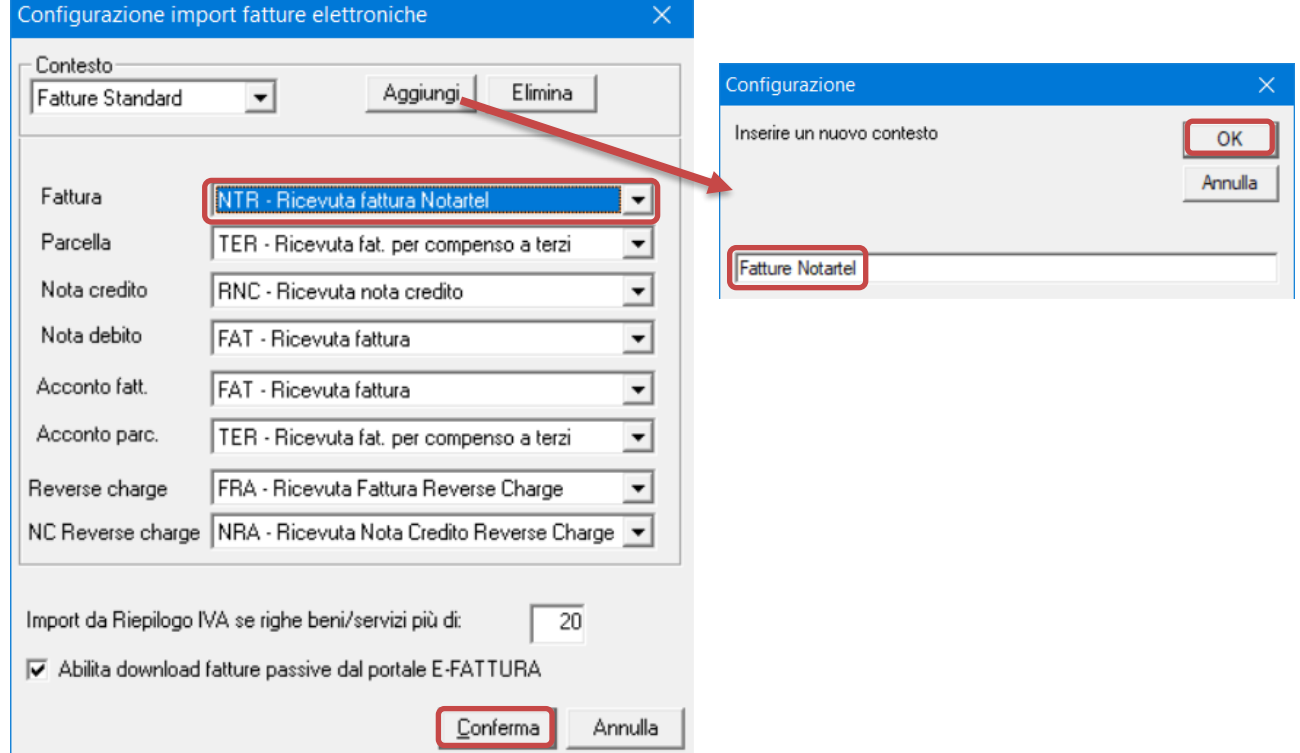

In fase di import a seconda della fattura che si sta per importare, sarà possibile selezionare il contesto desiderato per importare la fattura elettronica con la causale contabile più appropriata:

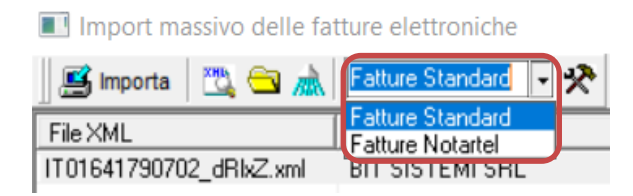

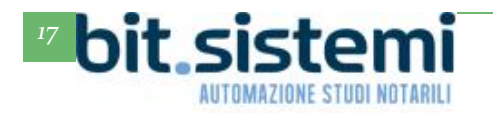

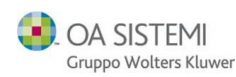

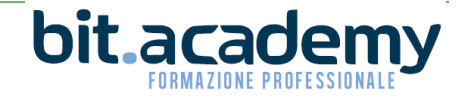

Le altre impostazioni, presenti in **Configurazione import fatture elettroniche,** fanno si che il programma in automatico, se in una fattura trova più di 20 righe di beni/servizi, non proponga di recuperare ognuna delle 20 righe, ma una sola riga per ogni aliquota iva presente in fattura.

L'ultima sputa consente al programma di scaricare le fatture dal portale E-FATTURE. La spunta va sempre lasciata altrimenti il download non funzionerà.

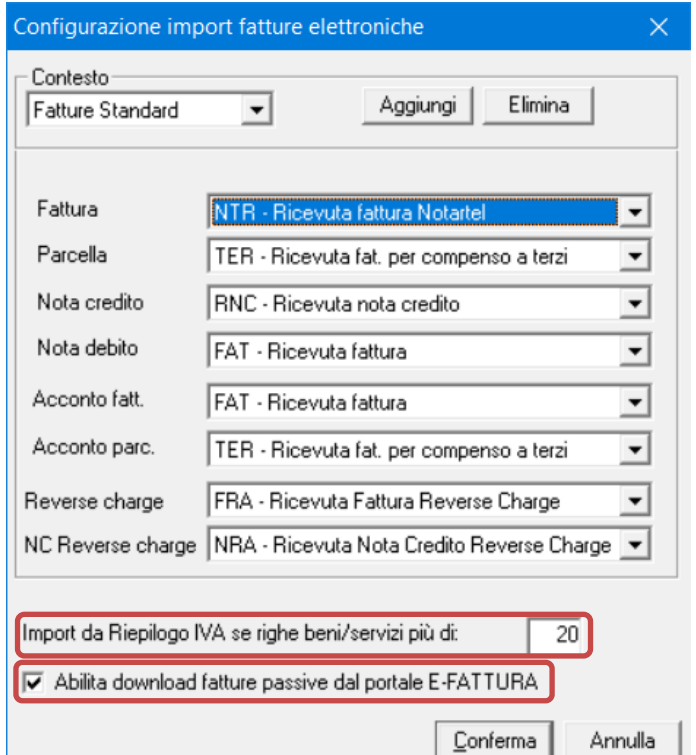

Per la corretta configurazione delle causali di Ricevuta fattura di Reverse Charge e Ricevuta Nota Credito di Reverse Charge vi rimandiamo alle specifiche guide presenti sul nostro portale Gs.Bit, nella sezione guide e tutorial. Per il corretto import di queste tipologie di documenti è necessario in più configurare opportunamente l'aliquota iva utilizzata per il Reverse Charge come di seguito illustrato.

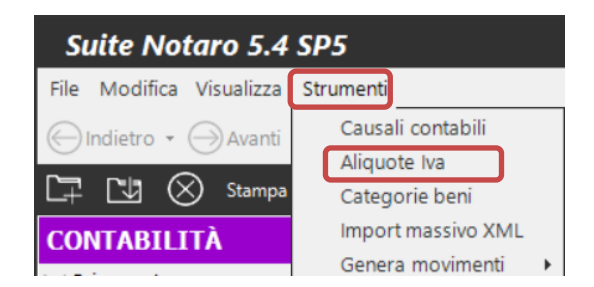

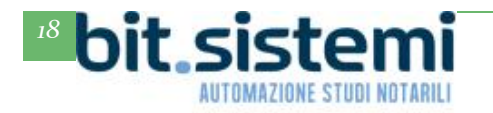

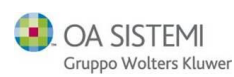

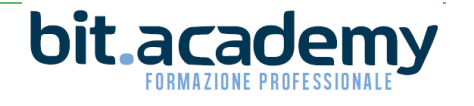

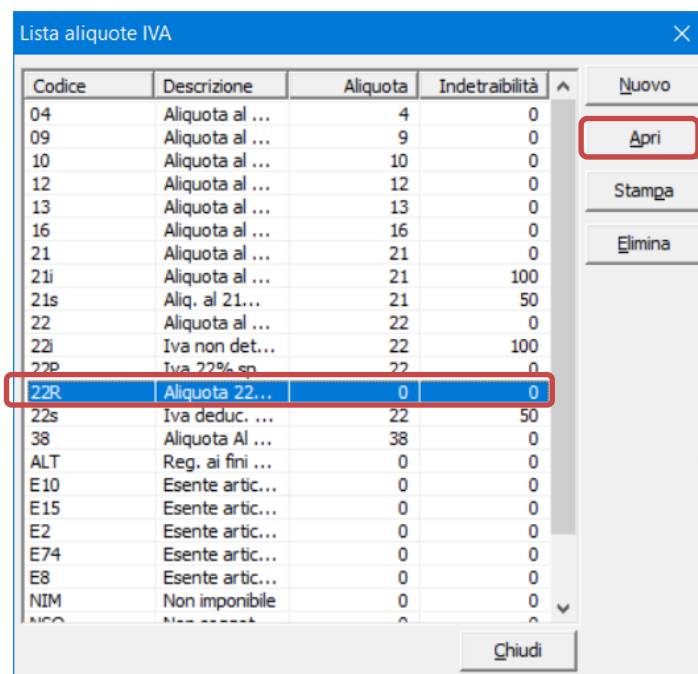

*Selezionare (o creare) l'aliquota iva utilizzata per il Reverse Charge* 

 $\overline{\mathbf{C}}$ 

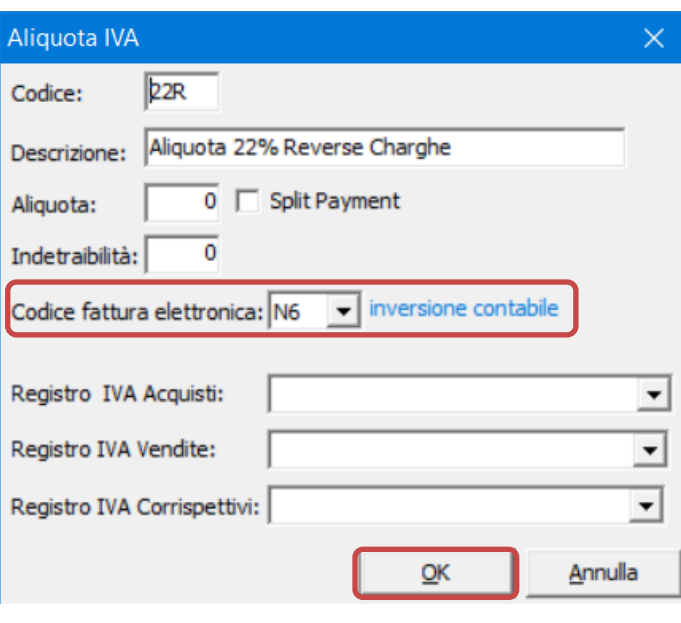

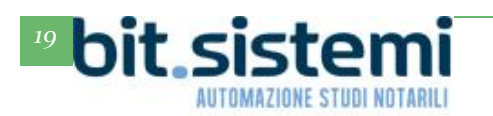

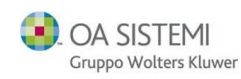

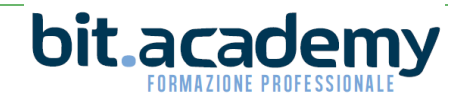

#### <span id="page-19-0"></span>*Appunti*

Nel pulsante **Appunti** presente in fase di modifica di una fattura, sono presenti nuove funzionalità:

- E' possibile spuntare l'opzione **Salva prima nota con importi a zero**, necessaria ogni qual volta sia necessario registrare una fattura priva di importi. E' abitudine in alcuni casi, da parte di officine di manutenzione dei veicoli (ma non solo), emettere fatture senza importi, ad ogni manutenzione effettuata, se tale manutenzione rientra in un contratto (magari di acquisto del veicolo).
- E' riportato in nome del file xml della fattura elettronica dal quale si è effettuato l'import.
- Sono indicati l'**ID SDI** e la **Data SDI** della fattura. Per le fatture passive queste due notizie sono sempre riportate se si effettua l'import della fattura elettronica. Per le fatture attive l'**ID SDI**, è presente solo se la contabilizzazione della fattura è avvenuta dopo che il Sistema di Interscambio ha trasmesso la fattura.

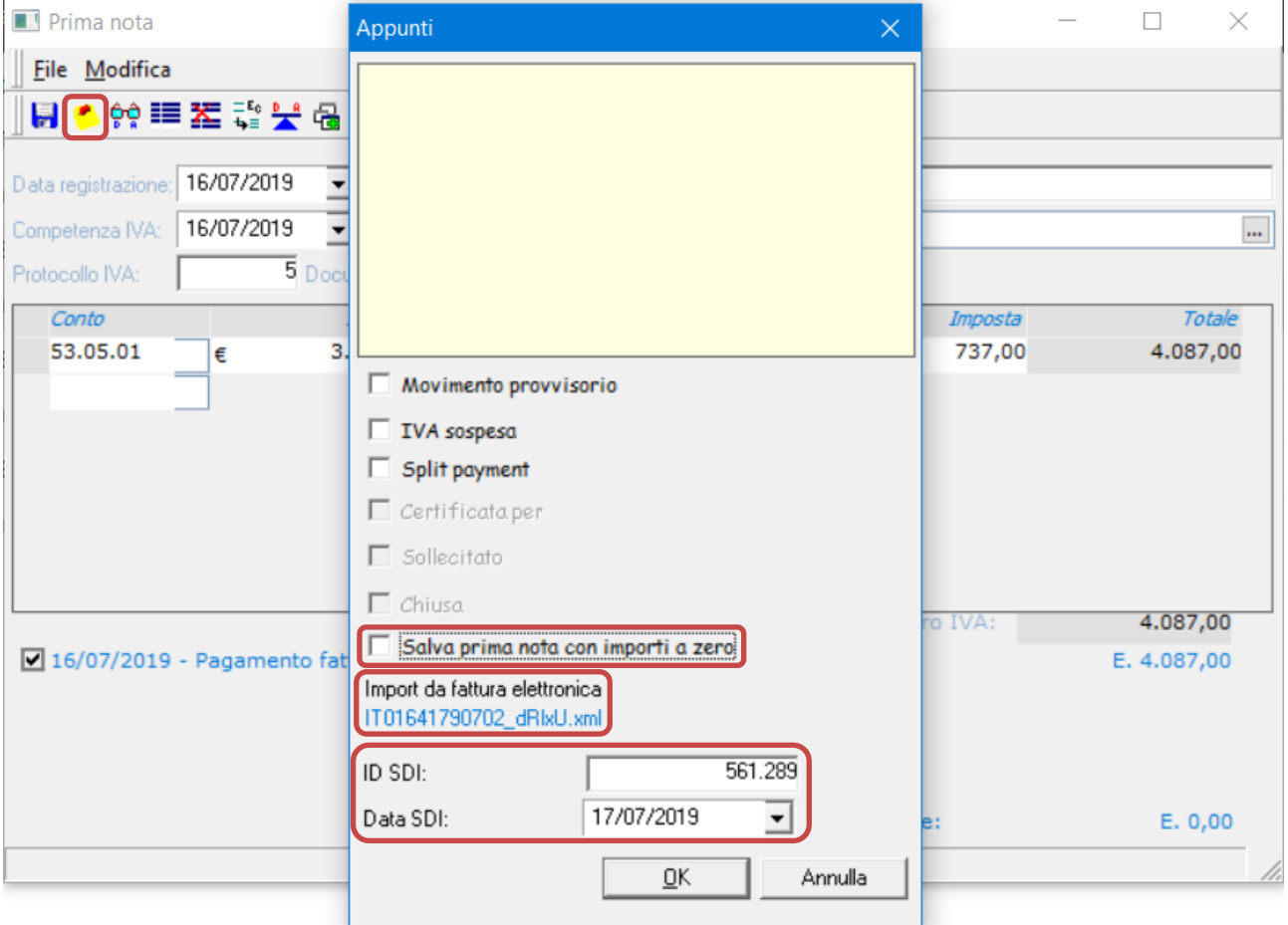

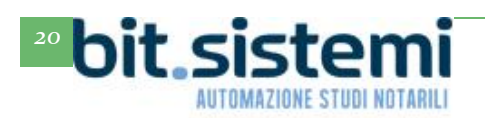

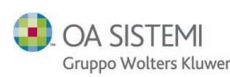

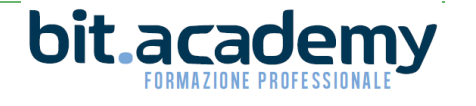

### <span id="page-20-0"></span>*Allineamento data incasso-data competenza IVA*

Poiché dal 1° luglio 2019, ci sono 12 giorni per la trasmissione della fattura elettronica (fatti salvi i casi di deposito o fattura differita, si veda a proposito la nostra mail dell'8 luglio 2019) è stata rimossa dalle opzioni di contabilità l'allineamento automatico della data di competenza iva alla data di incasso, visto che data incasso e data competenza iva ora devono coincidere.

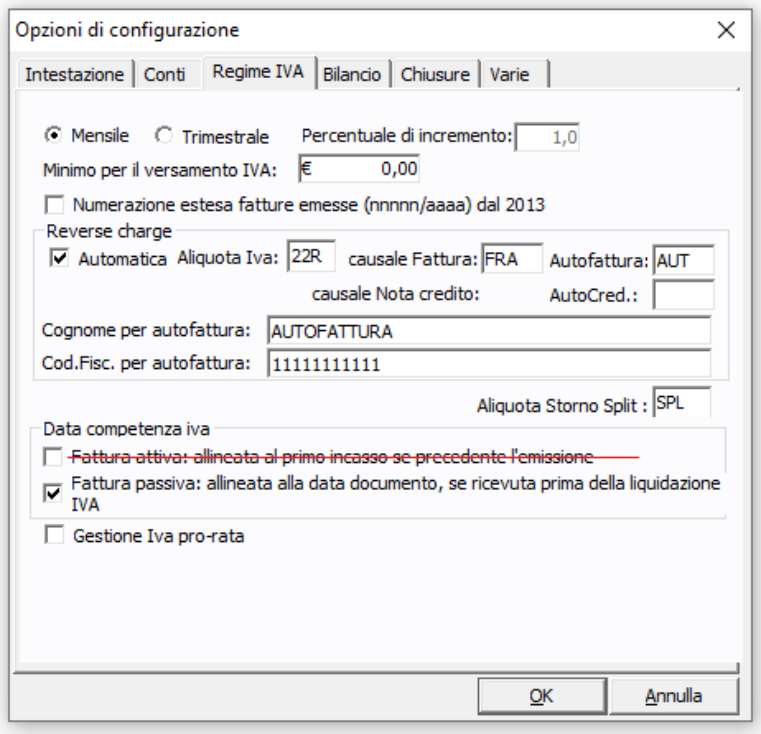

### <span id="page-20-1"></span>*Controllo numerazione fatture*

A seguito dei chiarimenti contenuti nella circolare 14/E dell'Agenzia delle Entrate del 17 giugno 2019, è stato eliminato il controllo (in fase di stampa dei registri iva) della sequenzialità tra numero di protocollo (o numero fattura) e data di registrazione della fattura (o data di emissione); essendo stata abrogato l'obbligo di numerare in ordine progressivo delle fatture.

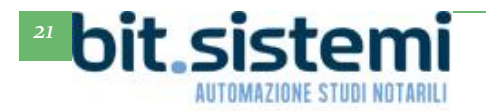

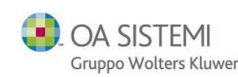

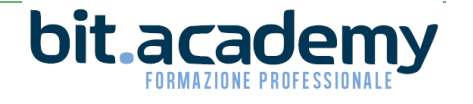

## *CONTO DEDICATO - ABACO*

### <span id="page-21-1"></span><span id="page-21-0"></span>*Riconciliazione imposte*

Per gli utilizzatori del modulo ABACO per la tenuta del conto corrente dedicato è stata inserita una funzione di "**Riconciliazione**", utile in quei casi di integrazione, compensazione o rettifica in cui le imposte pagate in un primo momento con l'Adempimento Unico, variano successivamente. In tal modo si potrà conteggiare correttamente nel conto dedicato le effettive imposte pagate per ogni specifico atto soggetto a pubblicità immobiliare o commerciale.

Per attivare manualmente la funzione di "**Riconciliazione**", entrare in una pratica in cui sia presente l'Adempimento Unico nello stato inviato o completato, quindi fare clic di destra su Adempimento Unico->Riconciliazione imposte:

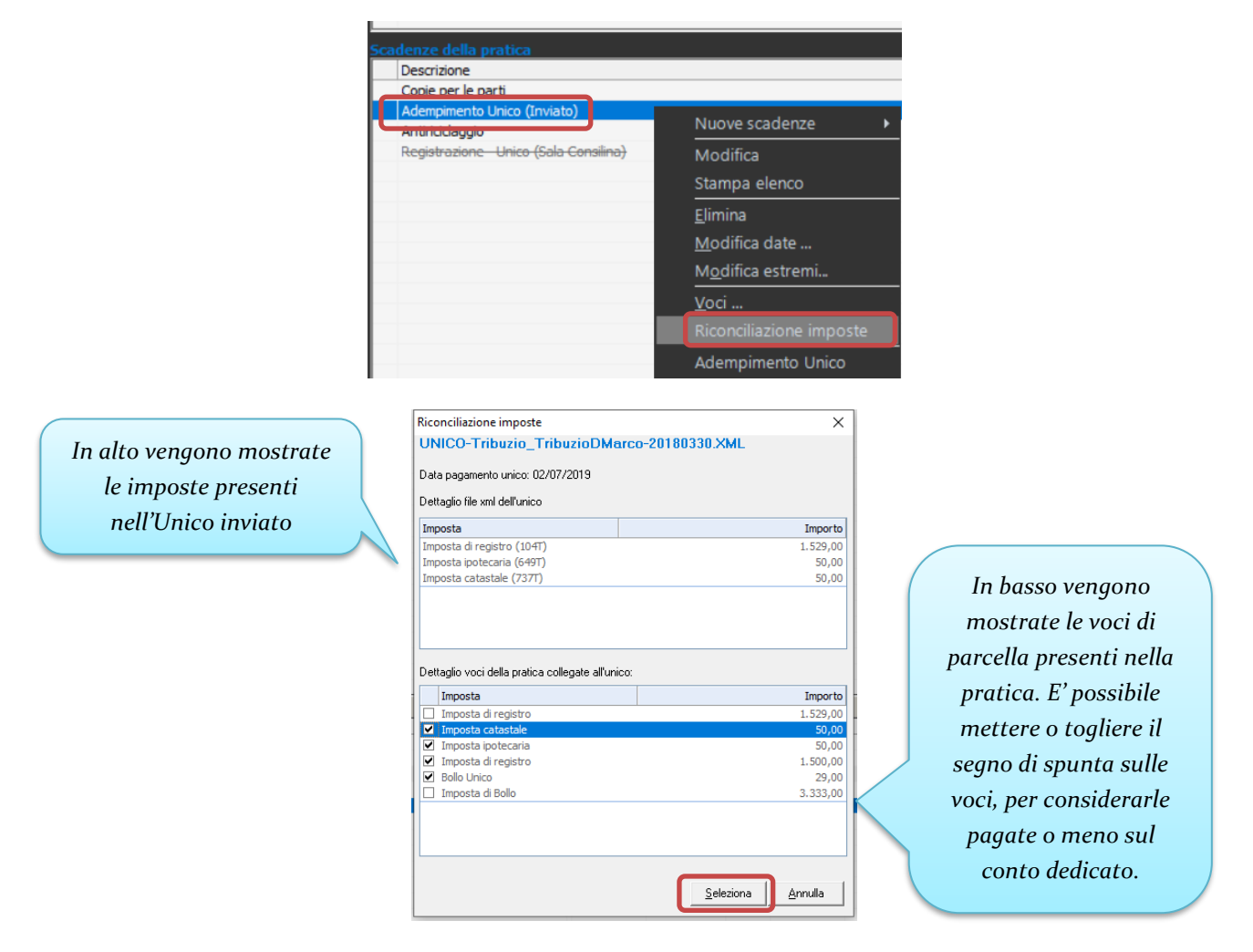

E' possibile ritornare nella funzione di "**Riconciliazione**", in qualsiasi momento per cambiare lo **stato** delle imposte.

Ricordiamo che le voci di parcella collegate all'Adempimento Unico possono essere presenti nella pratica perché è stata emessa una parcella (preventivo, proforma o fattura), oppure perché si è effettuato un calcolo delle imposte.

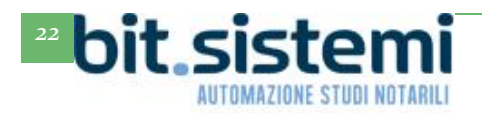

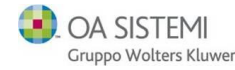

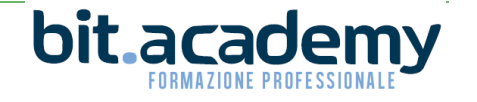

E' possibile configurare l'attivazione in automatico della funzione di "**Riconciliazione**":

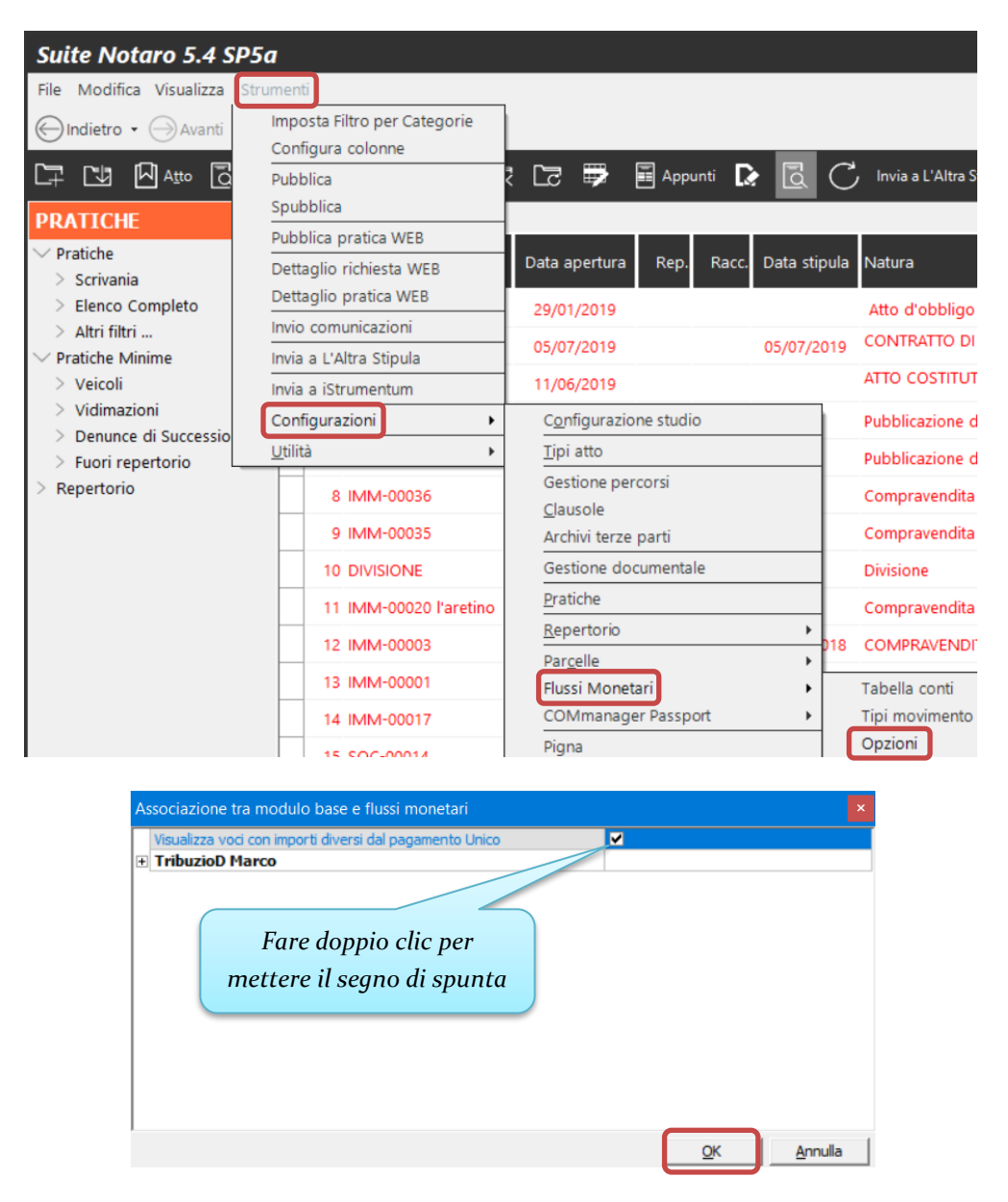

Appena si completa l'invio dell'Adempimento Unico, il programma controlla in automatico se le voci presenti nella pratica sono diverse da quelle presenti nell'Unico; solo in questo caso appare la schermata mostrata di seguito con la quale selezionare le imposte che si vogliono considerare come sostenute e pagate sul conto dedicato:

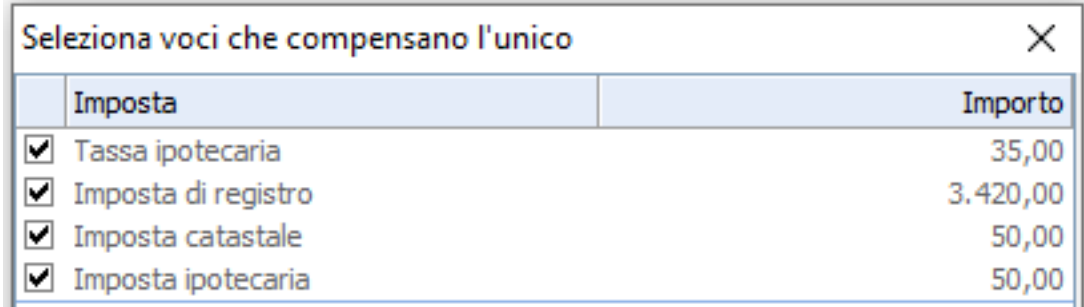

OA SISTEMI

Gruppo Wolters Kluwer

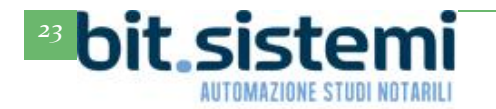

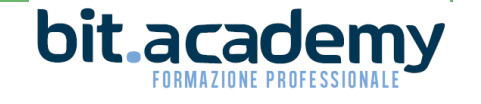